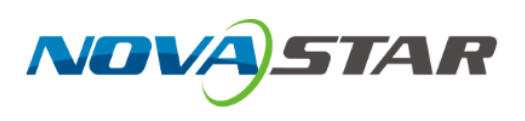

# COEX Series Interface API

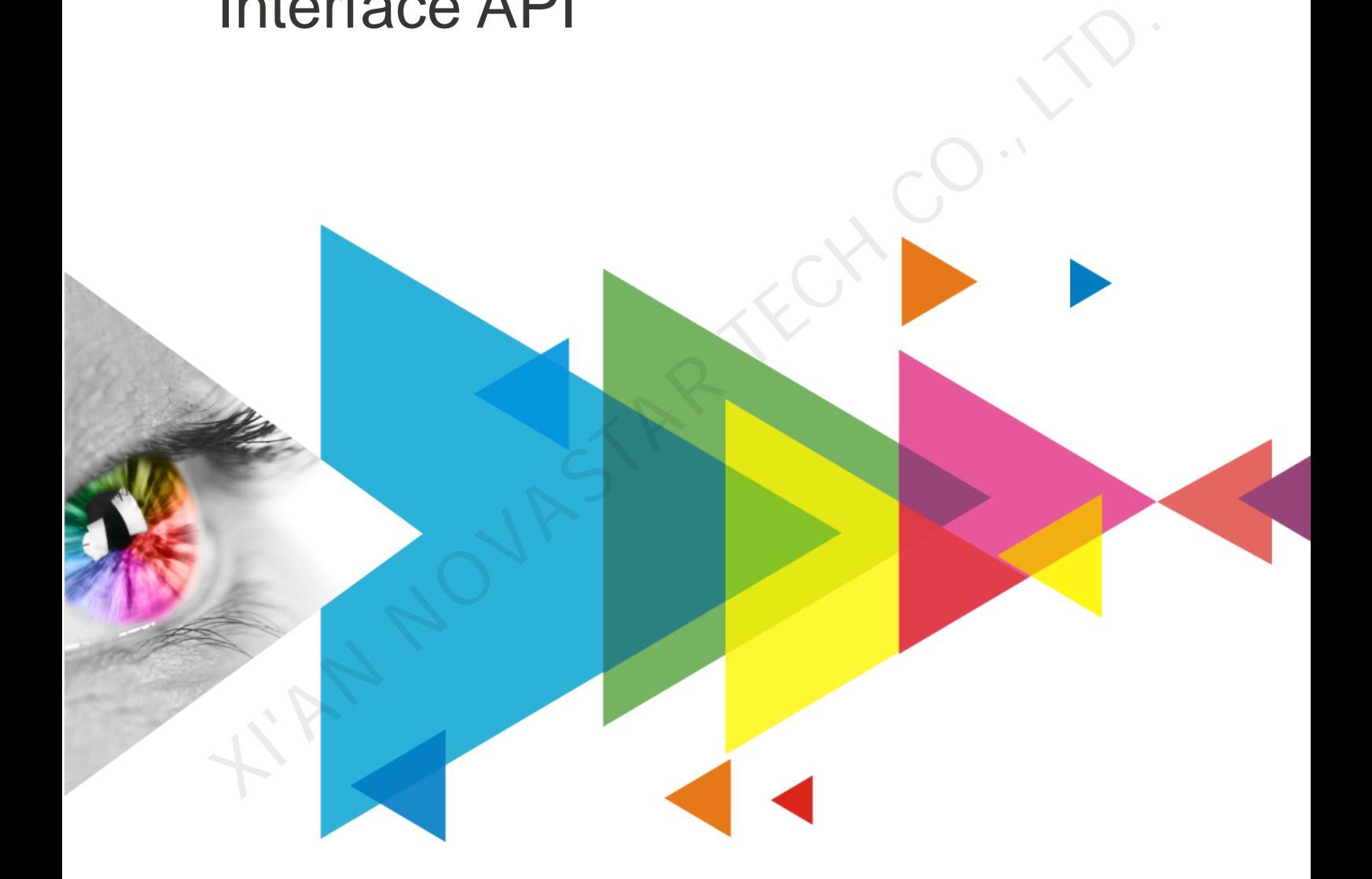

# User Manual

# <span id="page-1-0"></span>**Contents**

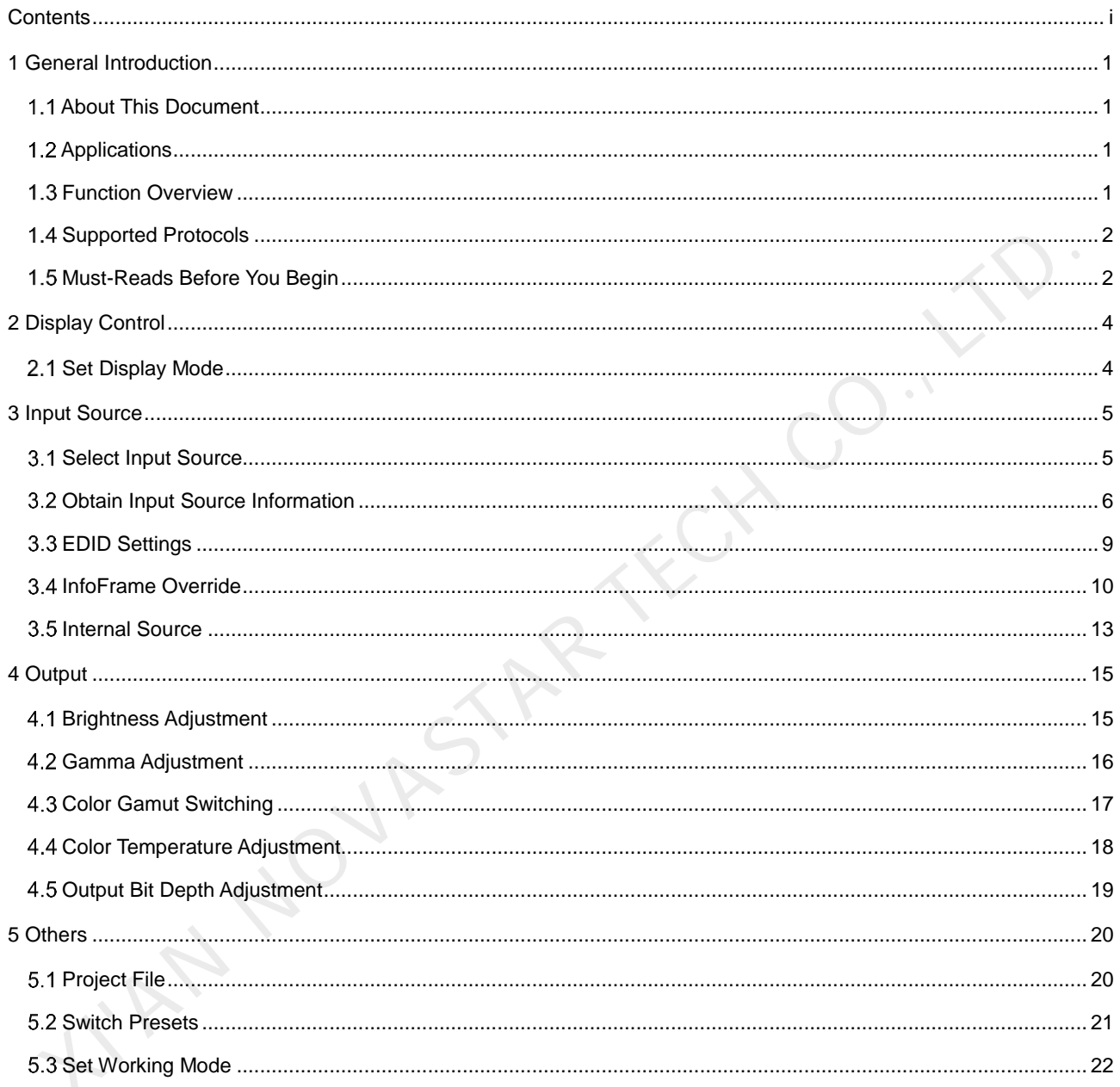

# <span id="page-2-0"></span>1 **General Introduction**

# <span id="page-2-1"></span>1.1 About This Document

The API interface provides the basic functions of COEX series controllers. COEX series products include the CX80 Pro, CX40 Pro, MX40 Pro and KU20.

# <span id="page-2-2"></span>1.2 Applications

This API reference document of COEX series controllers is provided for users to realize secondary development.

# <span id="page-2-3"></span>1.3 Function Overview

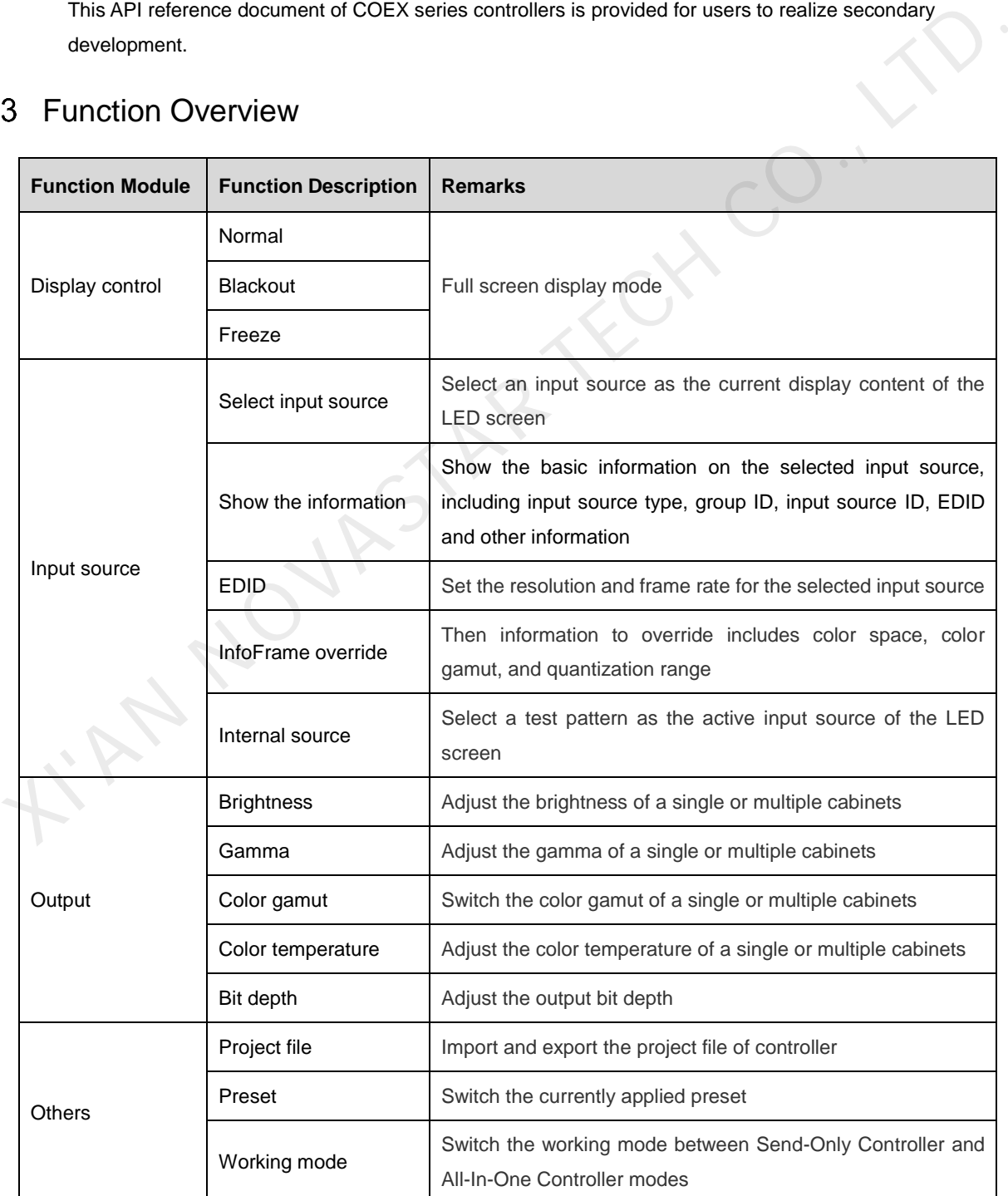

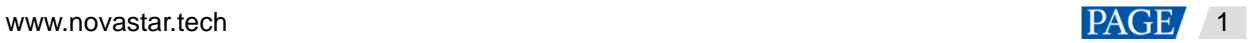

# <span id="page-3-0"></span>1.4 Supported Protocols

Only the HTTP protocol is supported. The protocol port number used is 8001. The IP is displayed on the LCD home screen of the controller.

# <span id="page-3-1"></span>1.5 Must-Reads Before You Begin

#### <span id="page-3-2"></span>1.5.1 Global Response Codes

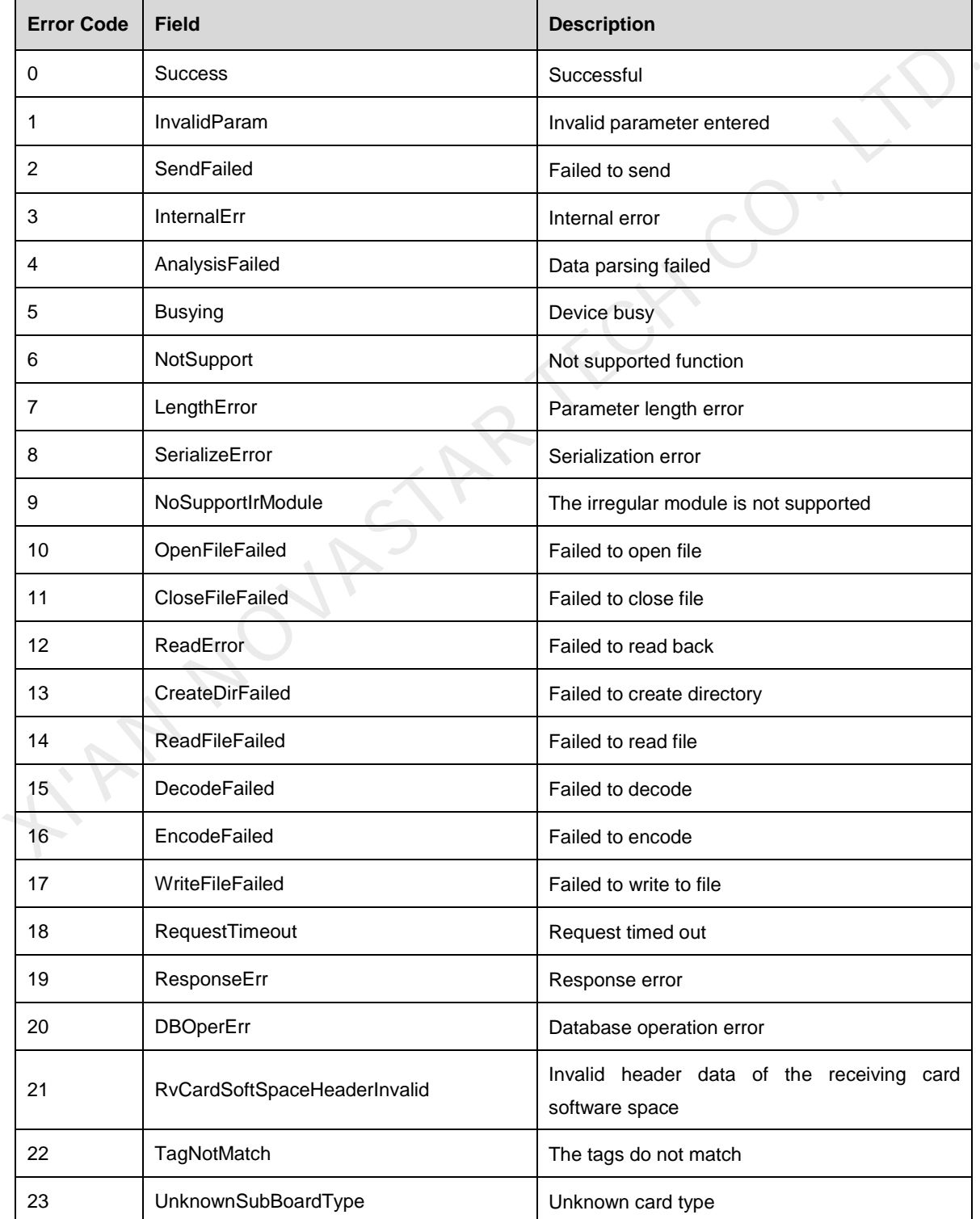

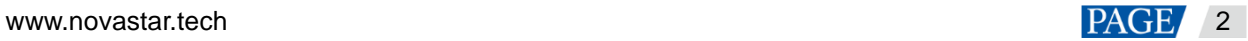

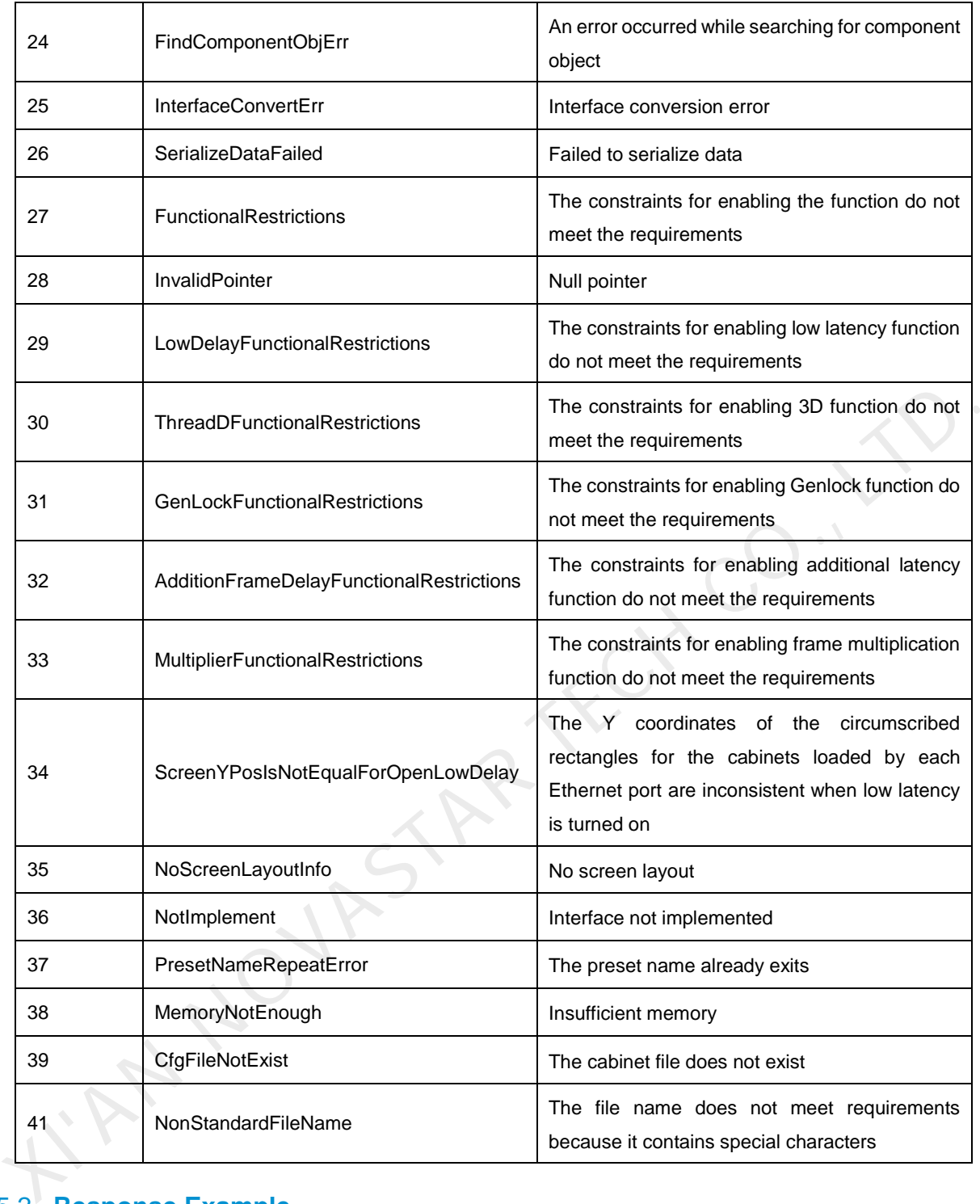

## <span id="page-4-0"></span>1.5.2 **Response Example**

Unless otherwise specified by the interface, the data format is in JSON format. The PUT request body data is requested or returned in standard JSON object format. If a PUT request returns an error, it may be that the request body JSON format is wrong or missing. A response example of successful PUT request is as follows:

{

"code": 0,

"data": null,

"message": "Success"

```
}
```
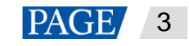

# <span id="page-5-0"></span>2 **Display Control**

#### <span id="page-5-1"></span> $2.1$ Set Display Mode

### **Interface Descriptions**

The display mode is the current display status of the LED screen. Display modes include normal, blackout, and freeze.

#### **Request Method**

PUT

#### **Request URL**

/api/v1/device/screen/displaymode

### **Request Parameters**

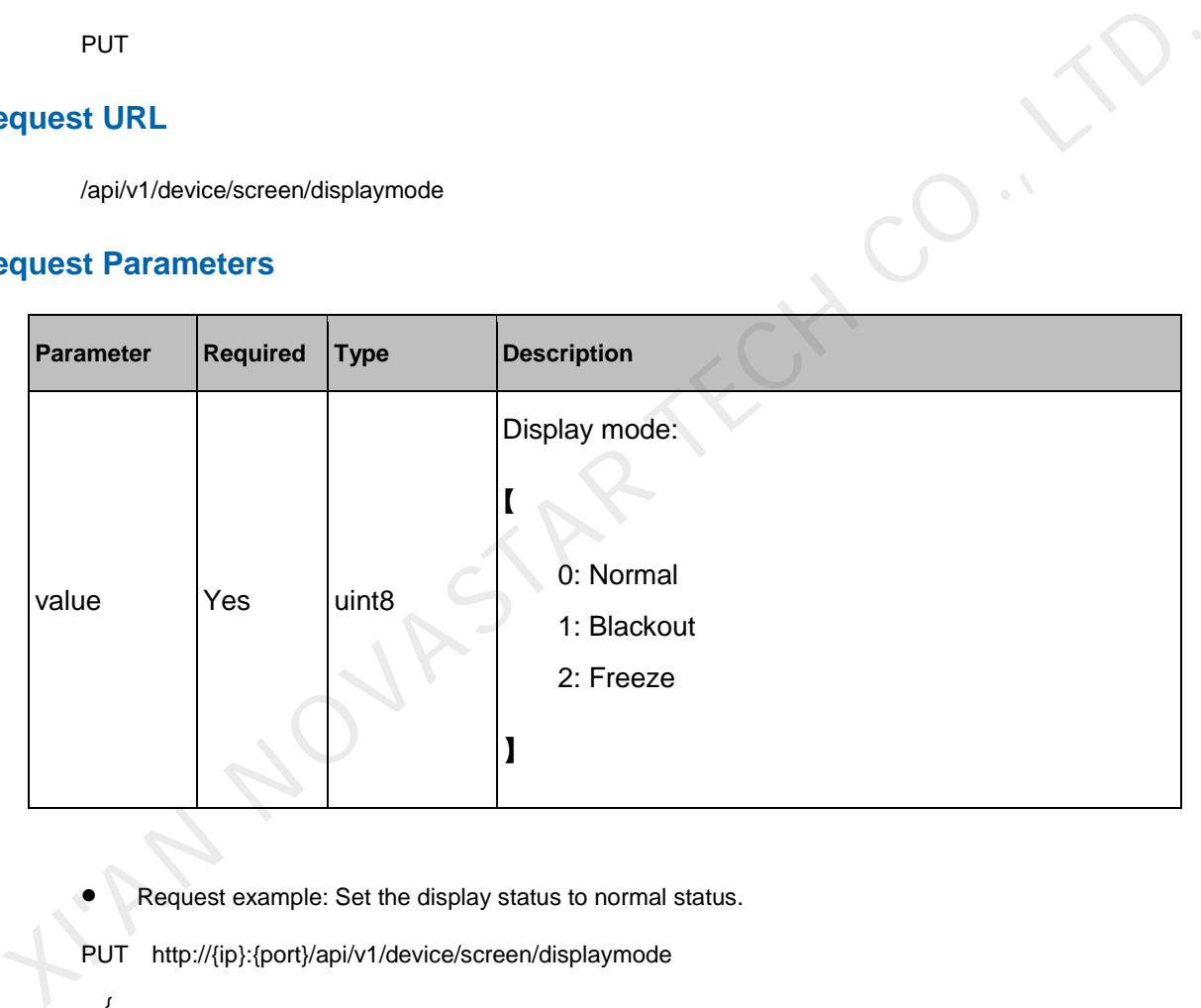

Request example: Set the display status to normal status.

PUT http://{ip}:{port}/api/v1/device/screen/displaymode

{

"value":0

}

#### **Response Data Description**

If the setting is successful, the returned error code is 0, and the corresponding information is "Success". See [1.5.2 Response](#page-4-0) **Example** for response example.

#### **Response Status Code**

For details, see [1.5.1 Global Response Codes.](#page-3-2) 

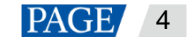

# <span id="page-6-0"></span>3 **Input Source**

#### <span id="page-6-1"></span> $3.1$ Select Input Source

#### **Interface Descriptions**

In the Send-Only Controller working mode, select an input source as the current display content of the LED screen.

#### **Request Method**

PUT

#### **Request URL**

/api/v1/device/screen/input

#### **Request Parameters**

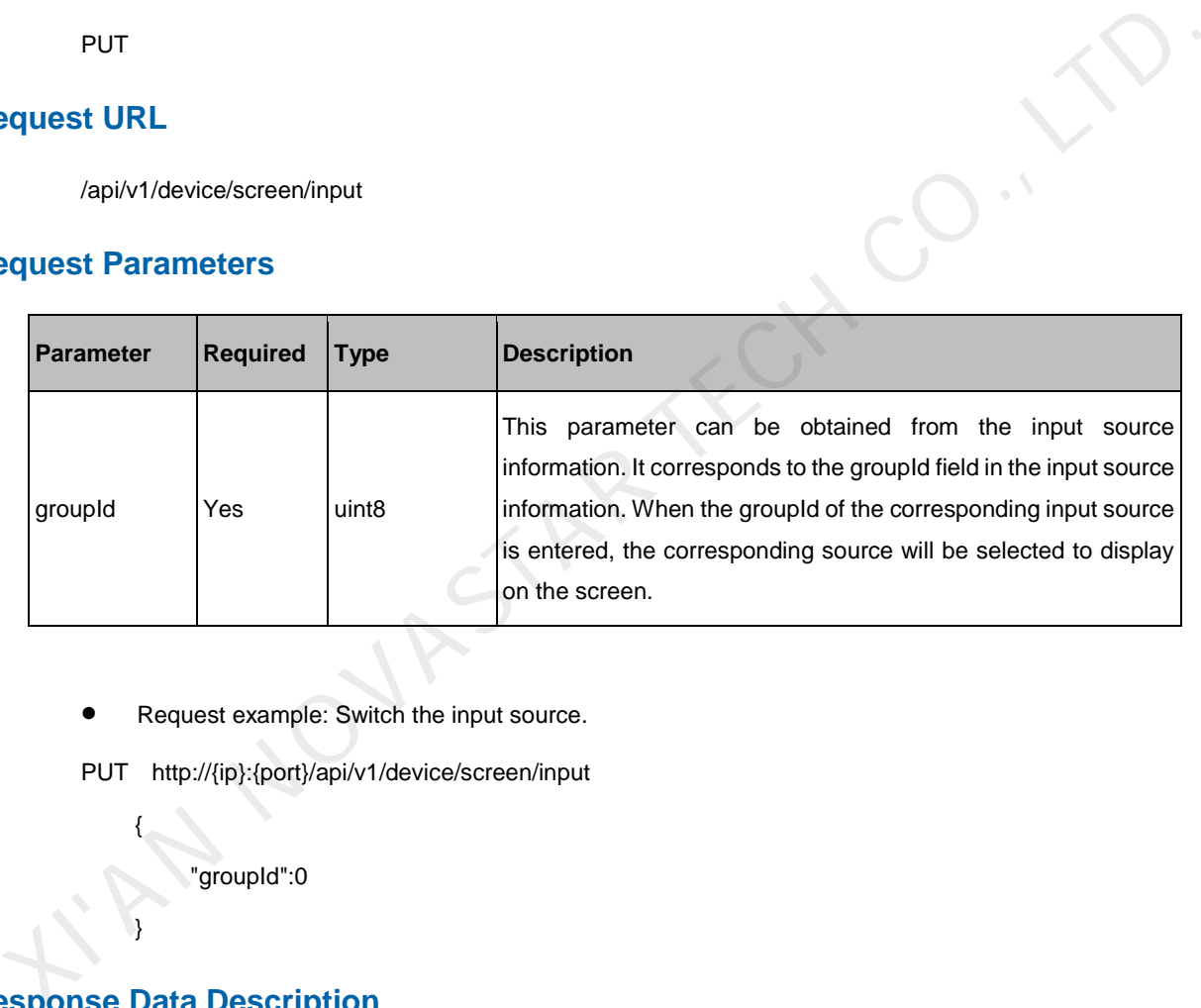

Request example: Switch the input source.

PUT http://{ip}:{port}/api/v1/device/screen/input

"groupId":0

#### **Response Data Description**

{

}

If the setting is successful, the returned error code is 0, and the corresponding information is "Success". See [1.5.2 Response](#page-4-0) **Example** for response example.

#### **Response Status Code**

For details, see [1.5.1 Global Response Codes.](#page-3-2) 

## <span id="page-7-0"></span>3.2 Obtain Input Source Information

## **Interface Descriptions**

Obtain the information on the input source currently connected to the controller, including input source type, group ID, input source ID, EDID and other information.

#### **Request Method**

GET

#### **Request URL**

/api/v1/device/input/sources

#### **Request Parameters**

None

Request example: Obtain all the input source information.

GET http://{ip}:{port}/api/v1/device/input/sources

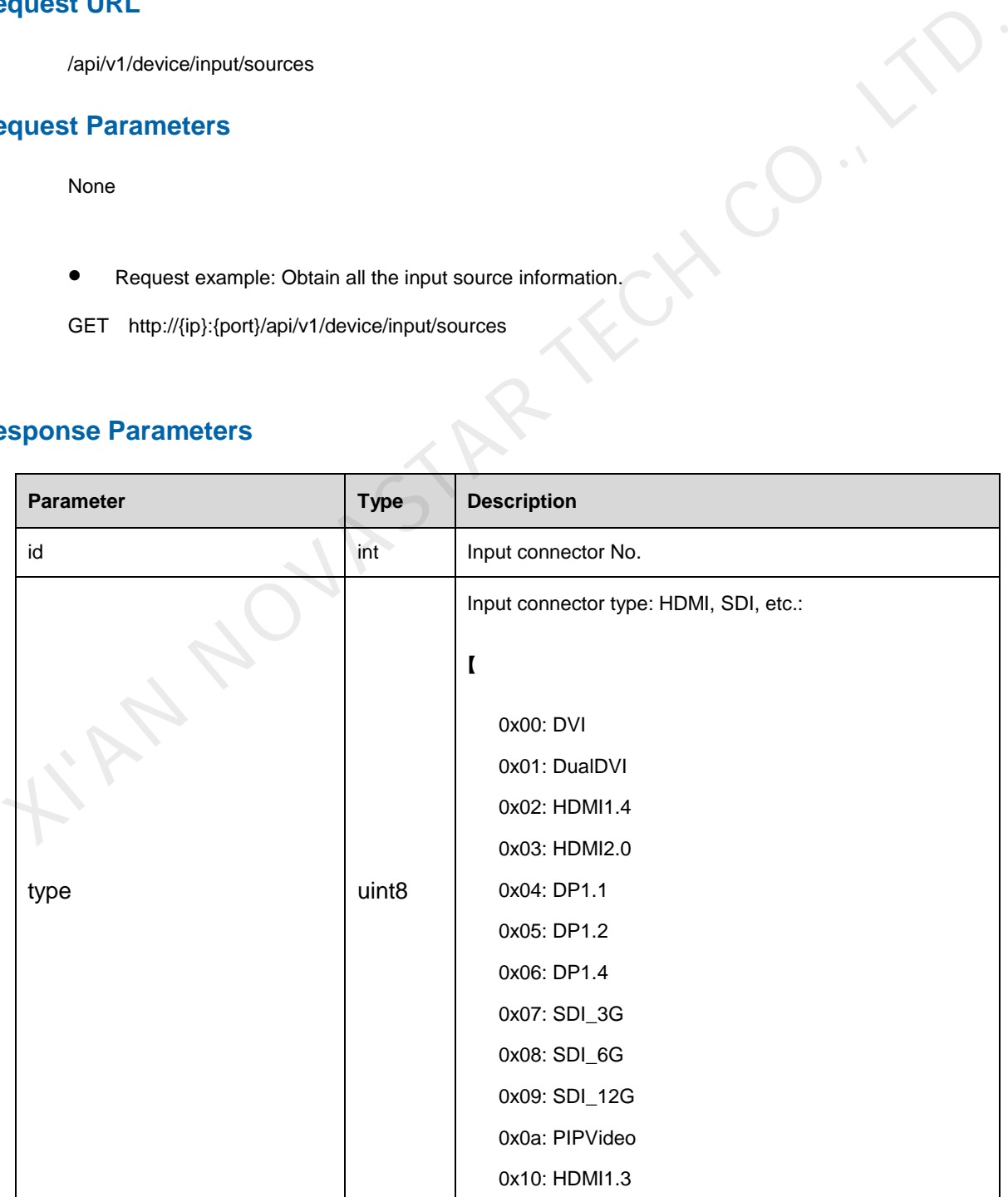

#### **Response Parameters**

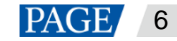

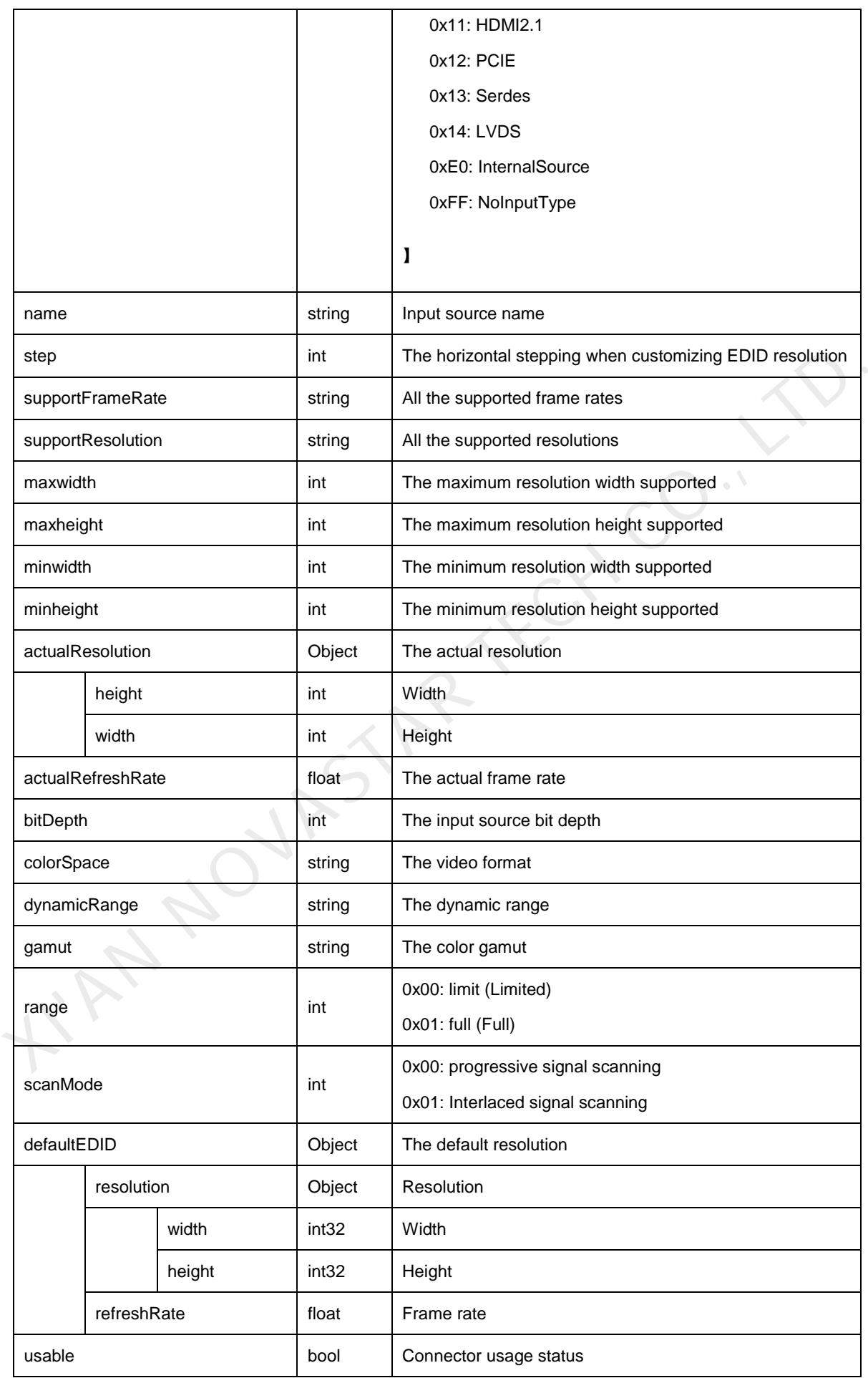

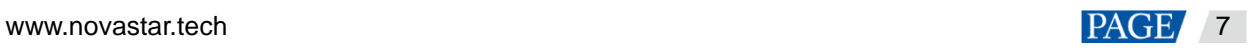

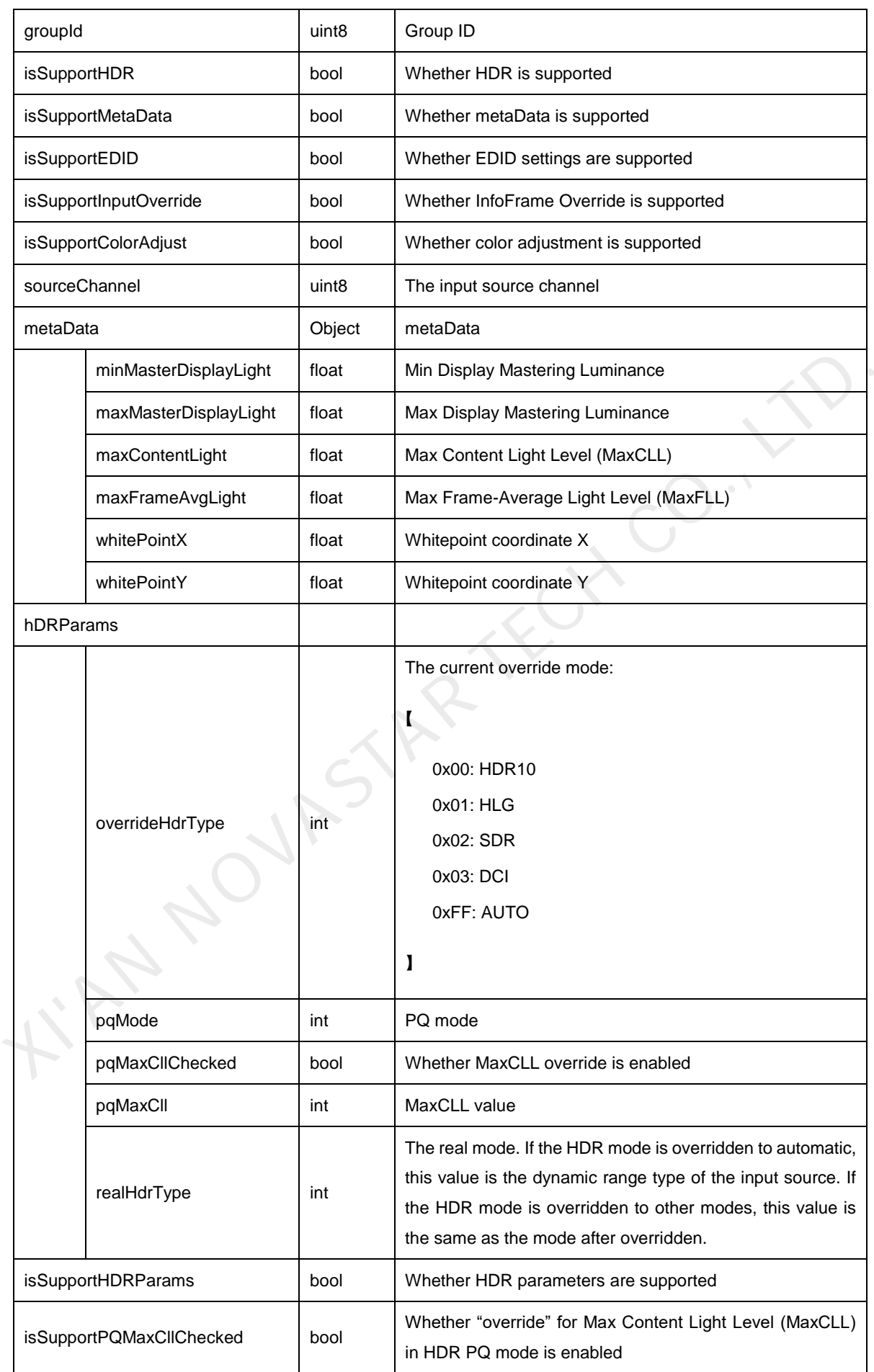

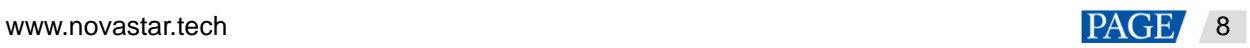

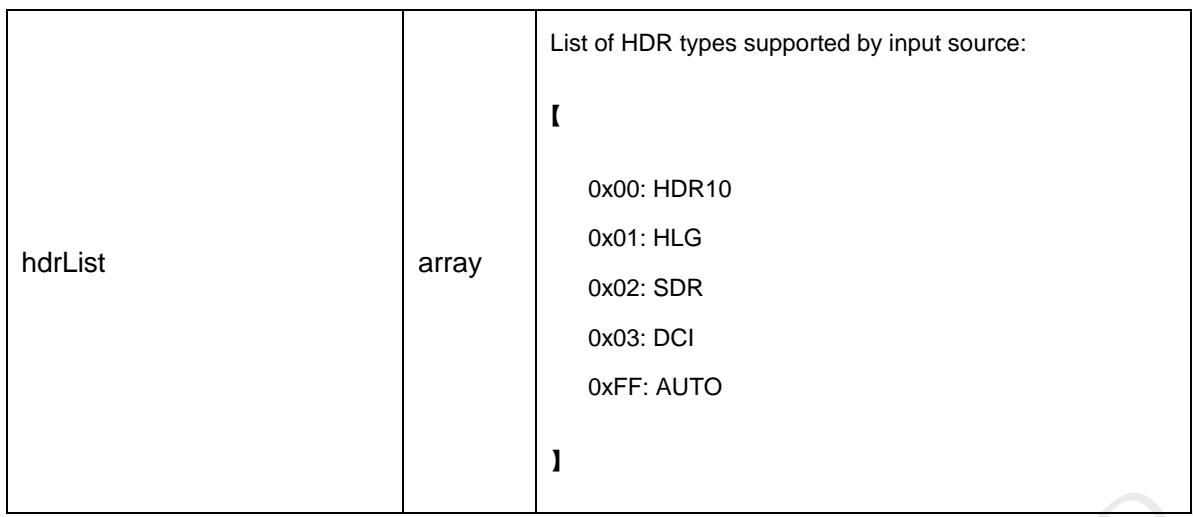

# EDID Settings

#### **Interface Descriptions**

The input source standard resolution and frame rate can be set through EDID. Custom resolution setting is included.

## **Request Method**

PUT

## **Request URL**

/api/v1/device/input/{id}/edid

## **Request Parameters**

<span id="page-10-0"></span>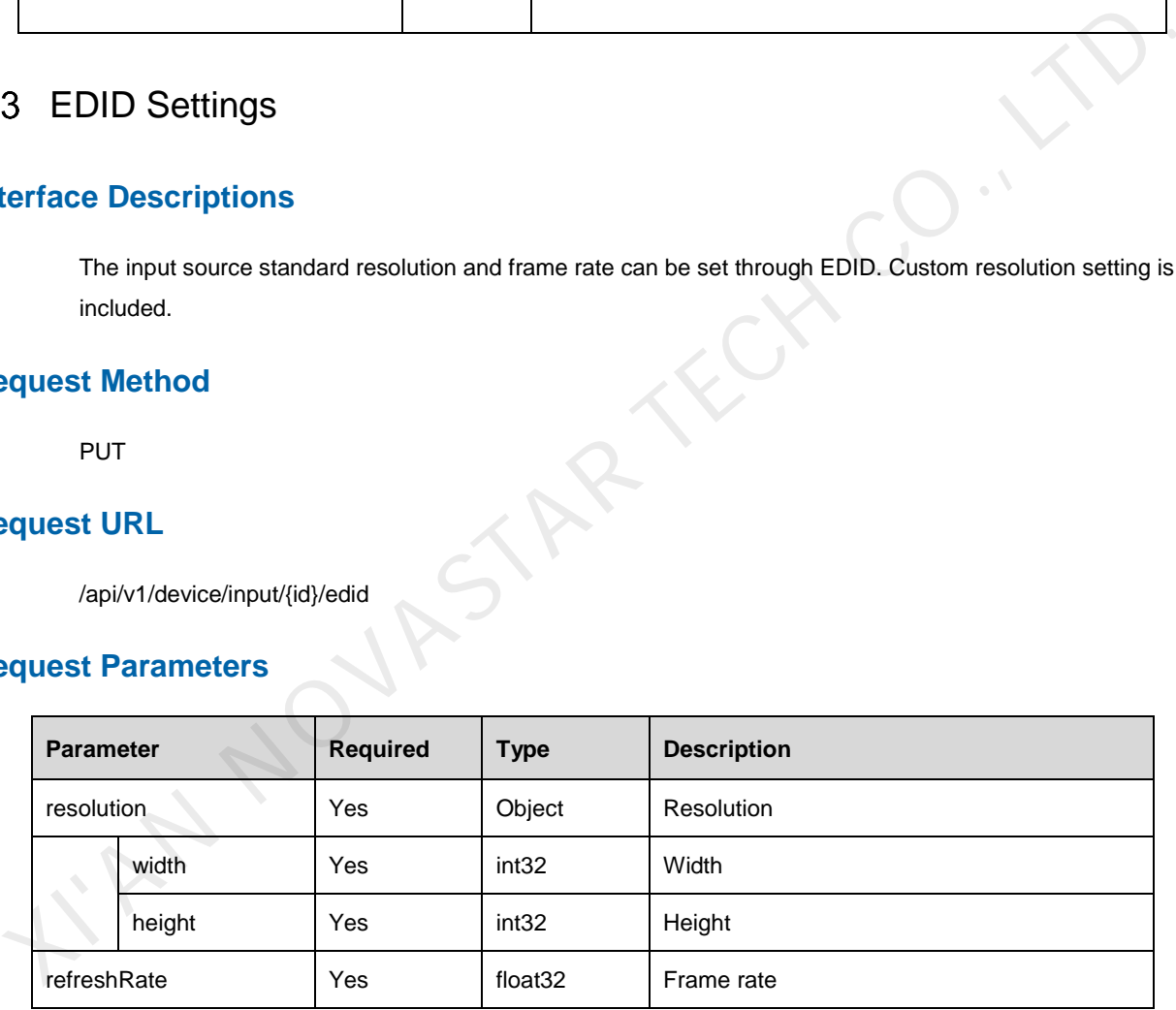

Request example: Set EDID to 3840\*2160@60Hz.

PUT [http://{ip}:{port}/api/v1/device/input/1/edid](http://172.17.6.53:8001/api/v1/device/screen/displaymode) 

{

"resolution":{

"width":3840,

"height":2160

}

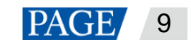

"refreshRate":60.00

}

The parameter "1" is the input source ID, which can be obtained from the input source information. The input source ID corresponds to the id field in the input source information.

#### **Response Data Description**

If the setting is successful, the returned error code is 0, and the corresponding information is "Success". See [1.5.2 Response](#page-4-0) **Example** for response example.

#### **Response Status Code**

For details, see 1.5.1 Global Response Codes.

## <span id="page-11-0"></span>3.4 InfoFrame Override

#### 3.4.1 Color Space Override

#### **Interface Descriptions**

The color space of the input source can be modified through color space override.

#### **Request Method**

PUT

#### **Request URL**

/api/v1/device/input/{id}/colorspace

## **Request Parameters**

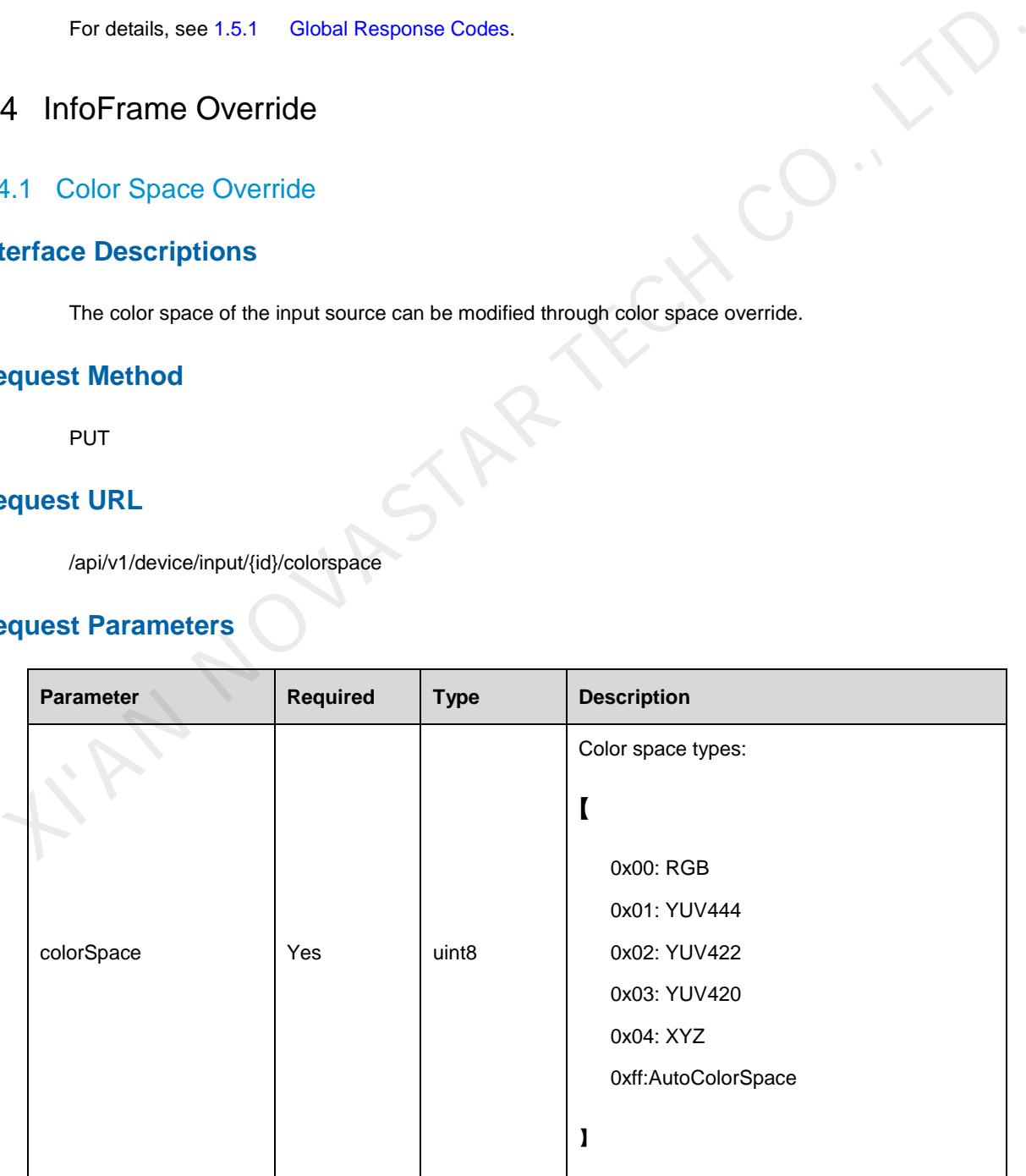

Request example: Override the color space of the input source to RGB.

PUT [http://{ip}:{port}/api/v1/device/input/1/colorspace](http://172.17.6.53:8001/api/v1/device/screen/displaymode) 

```
{ 
      "colorSpace":0 
}
```
The parameter "1" is the input source ID, which can be obtained from the input source information. The input source ID corresponds to the id field in the input source information.

#### **Response Data Description**

If the setting is successful, the returned error code is 0, and the corresponding information is "Success". See 1.5.2 Response **Example** for response example.

#### **Response Status Code**

For details, see 1.5.1 Global Response Codes.

#### 3.4.2 Color Gamut Override

#### **Interface Descriptions**

The color gamut of the input source can be modified through color gamut override.

#### **Request Method**

PUT

#### **Request URL**

/api/v1/device/input/{id}/colourgamut

#### **Request Parameters**

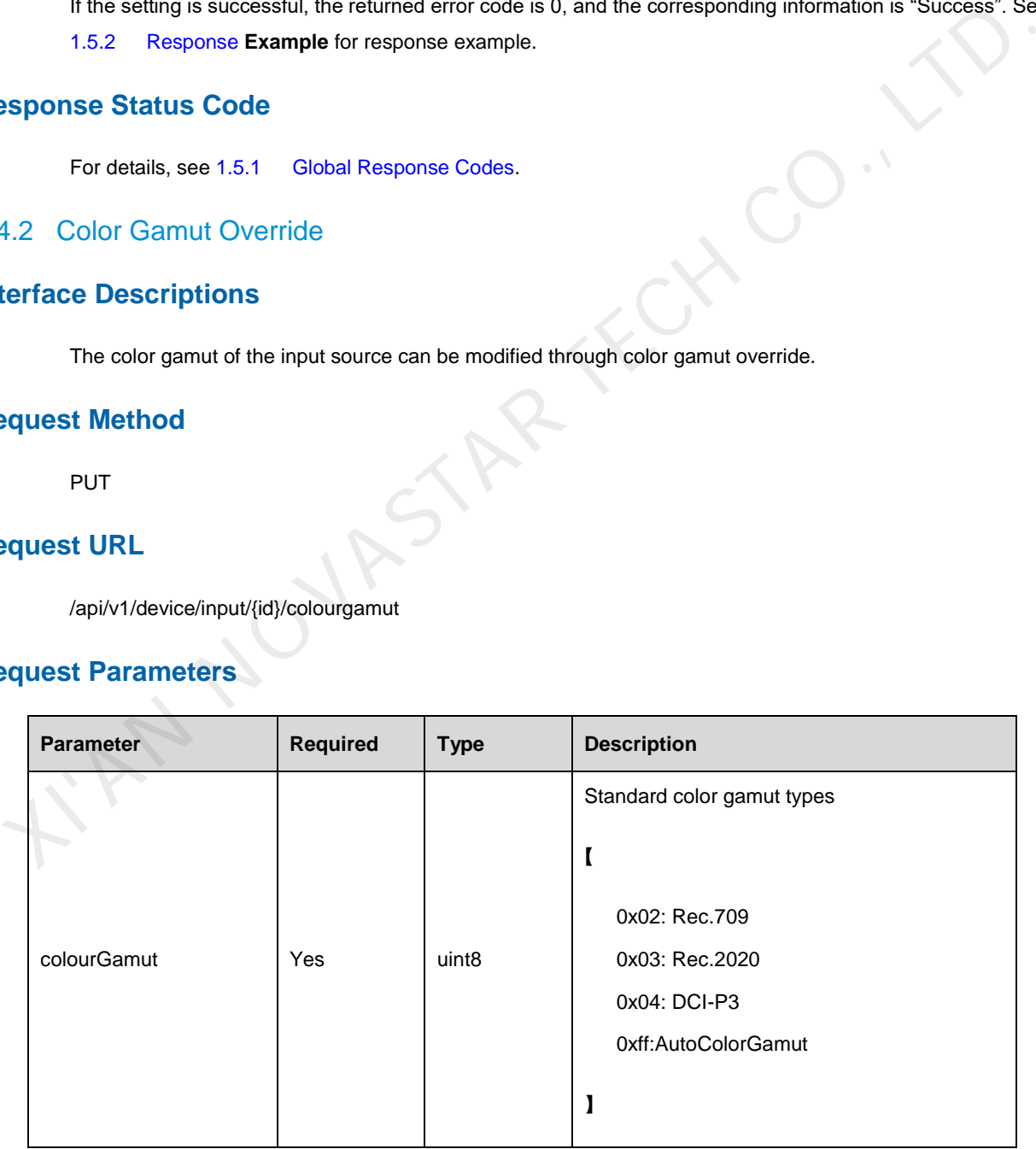

Request example: Override the color gamut of the input source to Rec.709.

PUT [http://{ip}:{port}/api/v1/device/input/1/colourgamut](http://172.17.6.53:8001/api/v1/device/screen/displaymode) 

```
"colourGamut":2
```
}

{

The parameter "1" is the input source ID, which can be obtained from the input source information. The input source ID corresponds to the id field in the input source information.

## **Response Data Description**

If the setting is successful, the returned error code is 0, and the corresponding information is "Success". See [1.5.2 R](#page-4-0)esponse **Example** for response example.

## **Response Status Code**

For details, see 1.5.1 Global Response Codes.

#### 3.4.3 Quantization Range Override

#### **Interface Descriptions**

The quantization range of the input source can be modified through quantization range override.

#### **Request Method**

PUT

#### **Request URL**

/api/v1/device/input/{id}/range

#### **Request Parameters**

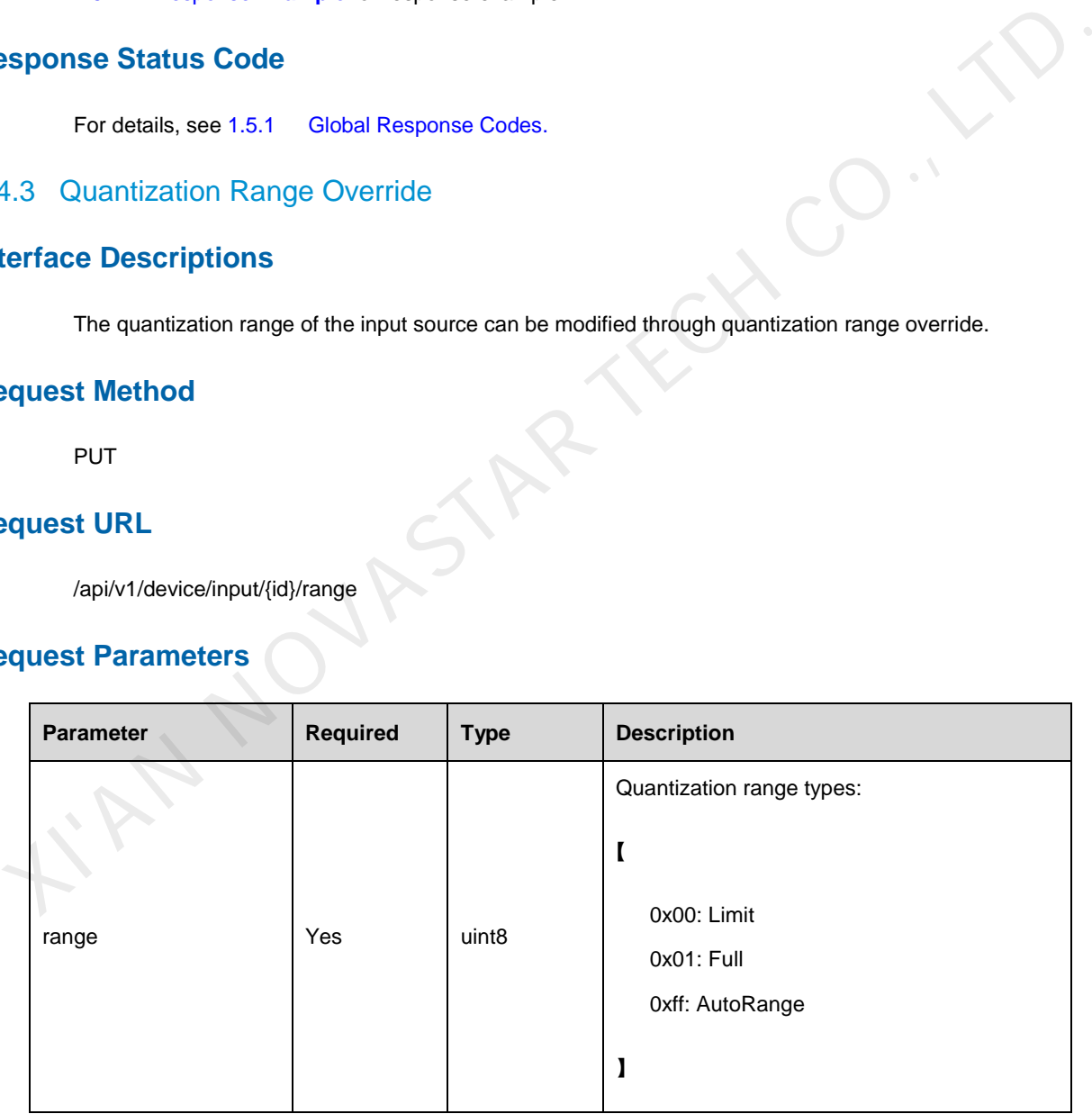

Request example: Override the quantization range of the input source to Limited.

PUT [http://{ip}:{port}/api/v1/device/input/1/range](http://172.17.6.53:8001/api/v1/device/screen/displaymode) 

{

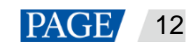

"range":0

}

The parameter "1" is the input source ID, which can be obtained from the input source information. The input source ID corresponds to the id field in the input source information.

#### **Response Data Description**

If the setting is successful, the returned error code is 0, and the corresponding information is "Success". See [1.5.2 Response](#page-4-0) **Example** for response example.

#### **Response Status Code**

For details, see 1.5.1 Global Response Codes.

## <span id="page-14-0"></span>3.5 Internal Source

#### 3.5.1 Select a Test Pattern

#### **Interface Descriptions**

Select a test pattern as the current display content of the LED screen.

#### **Request Method**

PUT

## **Request URL**

/api/v1/device/screen/controller/pattern/test

## **Request Parameters**

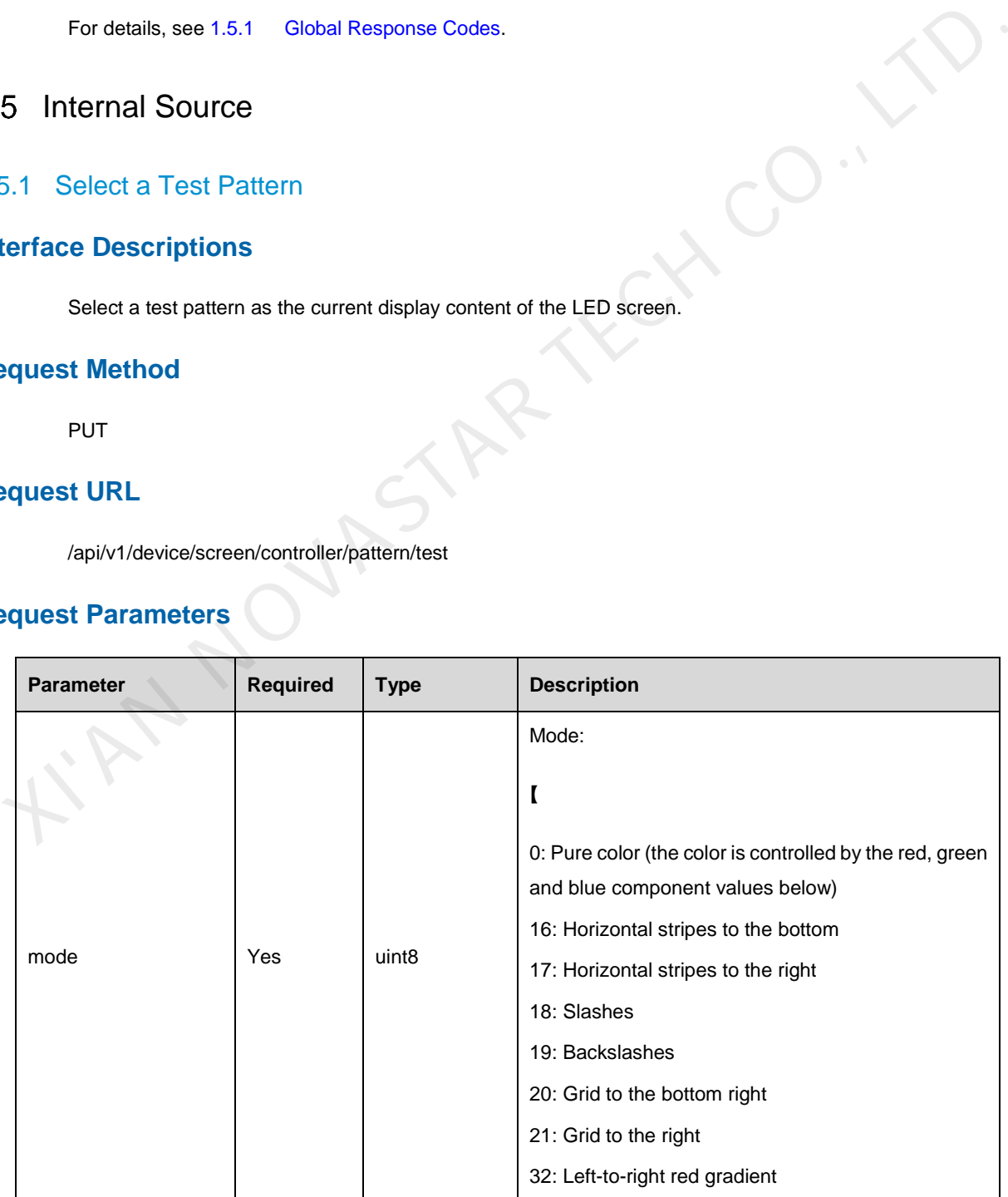

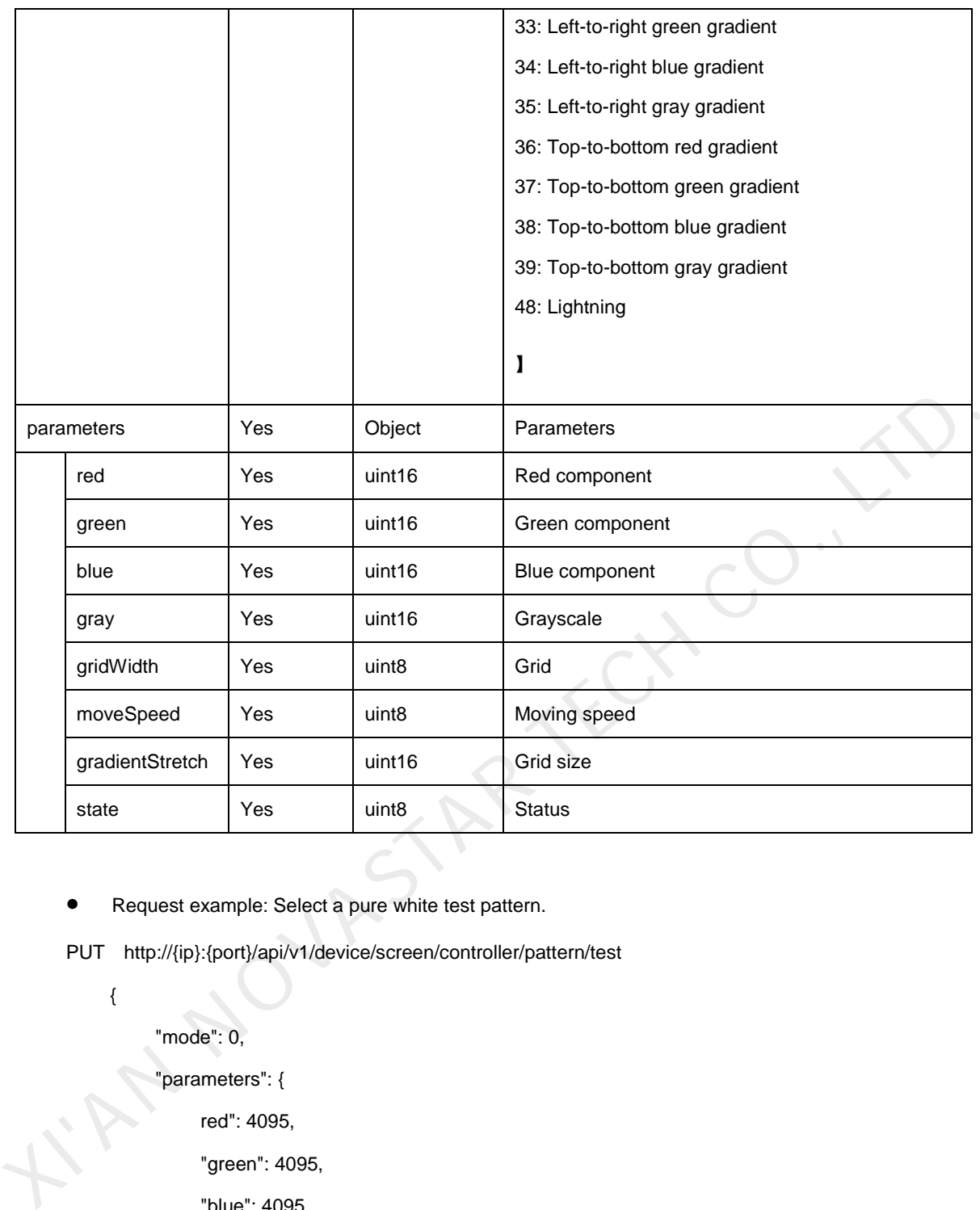

Request example: Select a pure white test pattern.

PUT http://{ip}:{port}/api/v1/device/screen/controller/pattern/test

{

"mode": 0,

"parameters": {

```
red": 4095,
```
"green": 4095,

"blue": 4095,

```
"gray": 4095,
```
"gridWidth": 1,

"moveSpeed": 50,

"gradientStretch": 8,

"state": 0

```
}
```
}

#### **Response Data Description**

If the setting is successful, the returned error code is 0, and the corresponding information is "Success". See [1.5.2 Response](#page-4-0) **Example** for response example.

#### **Response Status Code**

For details, see [1.5.1 Global Response Codes.](#page-3-2) 

# <span id="page-16-0"></span>4 **Output**

# <span id="page-16-1"></span>Brightness Adjustment

#### **Interface Descriptions**

Adjust the LED screen brightness by cabinet (a single or multiple cabinets).

#### **Request Method**

PUT

#### **Request URL**

/api/v1//device/cabinet/brightness

#### **Request Parameters**

{

}

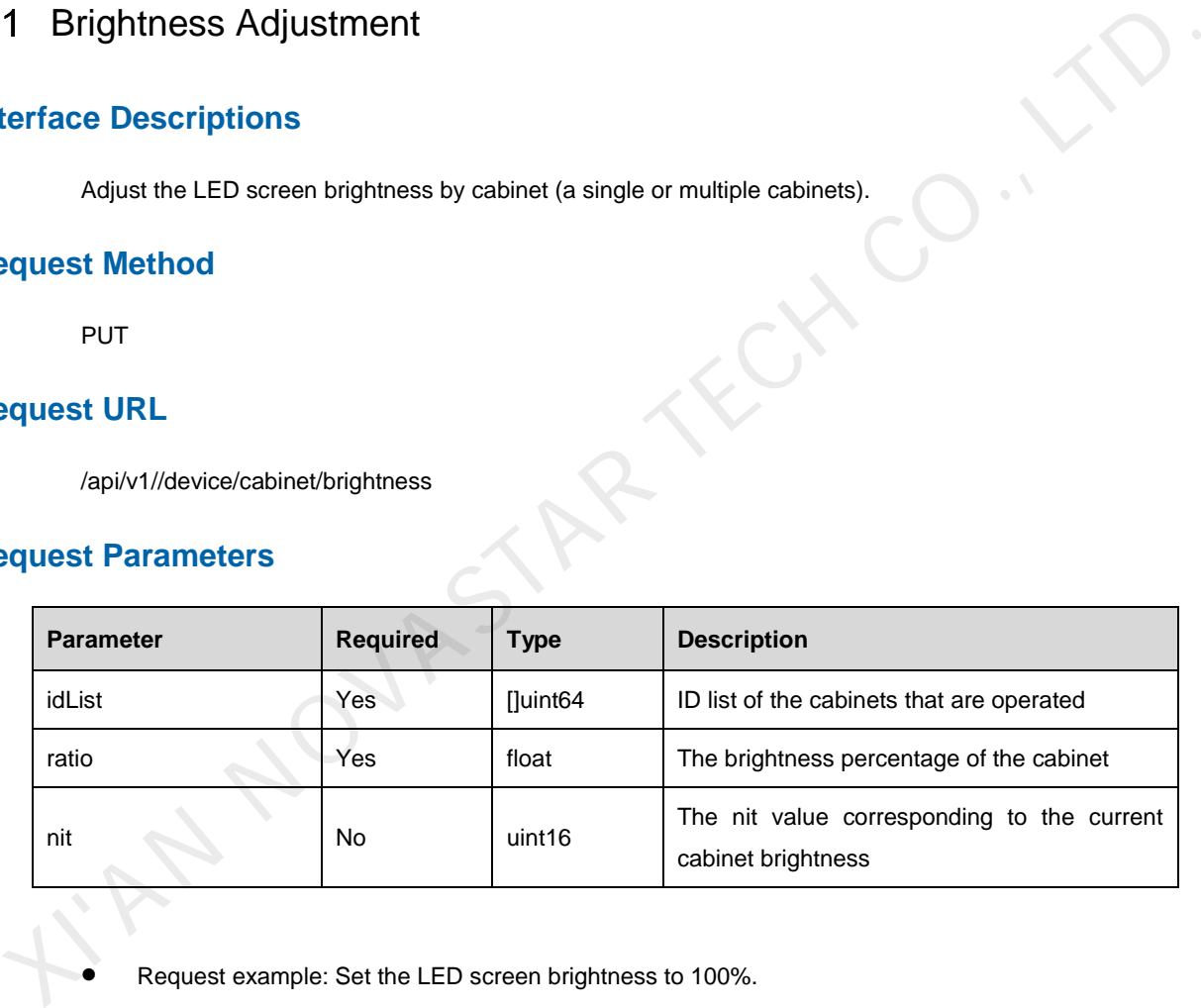

Request example: Set the LED screen brightness to 100%.

PUT [http://{ip}:{port}/api/v1//device/cabinet/brightness](http://172.17.6.53:8001/api/v1/device/screen/displaymode) 

```
 "idList": [ 
       93138183199495 
 ],
 "ratio": 1.0, 
 "nit": 1000
```
#### **Response Data Description**

If the setting is successful, the returned error code is 0, and the corresponding information is "Success". See [1.5.2 Response](#page-4-0) **Example** for response example.

#### **Response Status Code**

For details, see [1.5.1 Global Response Codes.](#page-3-2) 

## <span id="page-17-0"></span>4.2 Gamma Adjustment

#### **Interface Descriptions**

Adjust the LED screen gamma value by cabinet (a single or multiple cabinets).

#### **Request Method**

PUT

## **Request URL**

/api/v1/device/cabinet/gamma

### **Request Parameters**

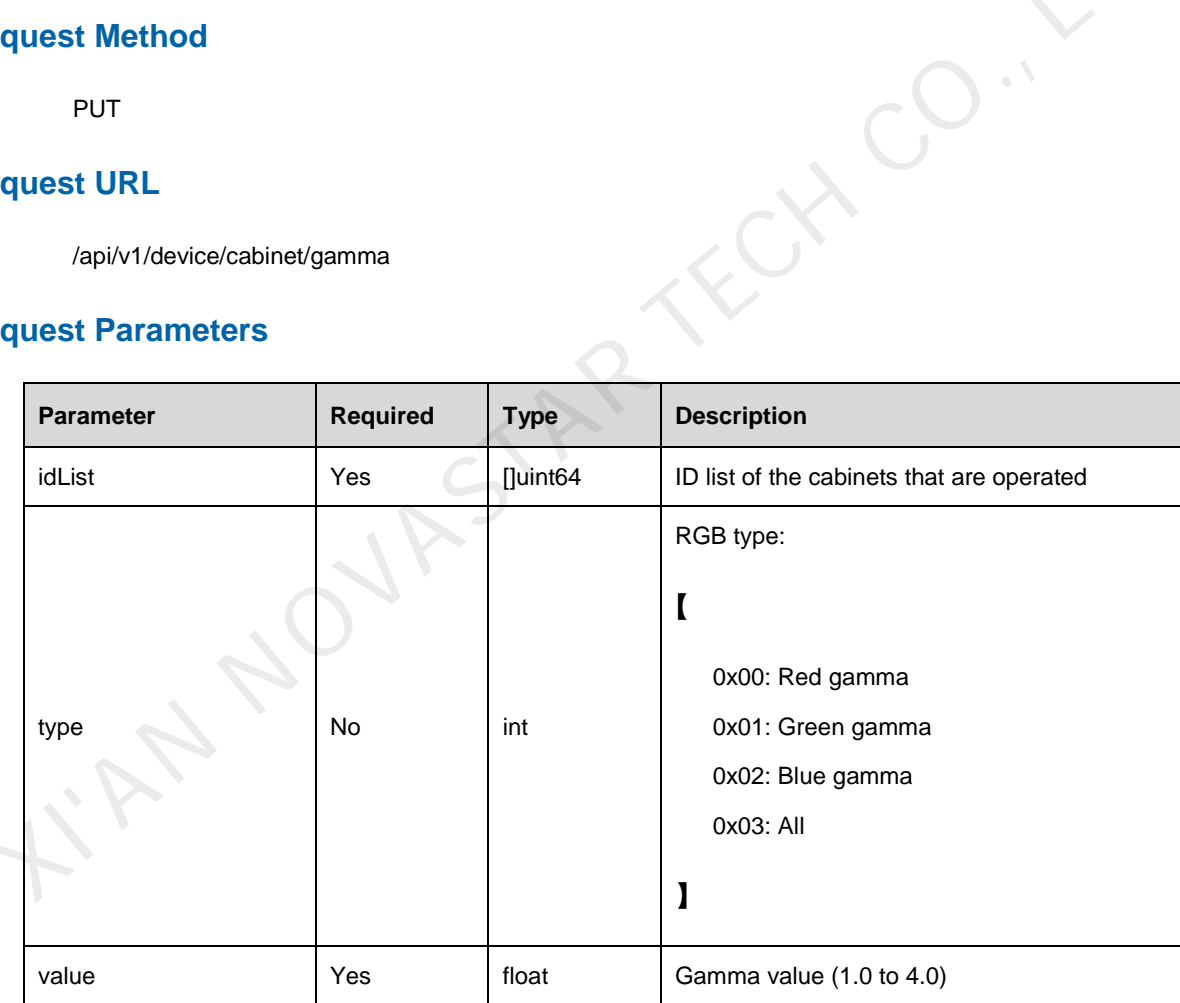

Request example: Set the gamma value to 2.8.

PUT [http://{ip}:{port}/api/v1/device/cabinet/gamma](http://172.17.6.53:8001/api/v1/device/screen/displaymode) 

{

"idList": [

93138183199495

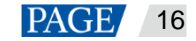

 ], "type": 3, "value": 2.8

## **Response Data Description**

}

If the setting is successful, the returned error code is 0, and the corresponding information is "Success". See [1.5.2 Response](#page-4-0) **Example** for response example.

## **Response Status Code**

For details, see 1.5.1 Global Response Codes.

# <span id="page-18-0"></span>4.3 Color Gamut Switching

#### **Interface Descriptions**

After the LED screen color gamut is corrected, the original color gamut of the screen can be managed to the selected target color gamut as much as possible by switching the color gamut (taking the intersection of the horseshoe-like diagram of the maximum color gamut supported by the screen and the horseshoe-like diagram of the target color gamut).

## **Request Method**

PUT

#### **Request URL**

/api/v1/device/correctionop/cabinets/gamut

## **Request Parameters**

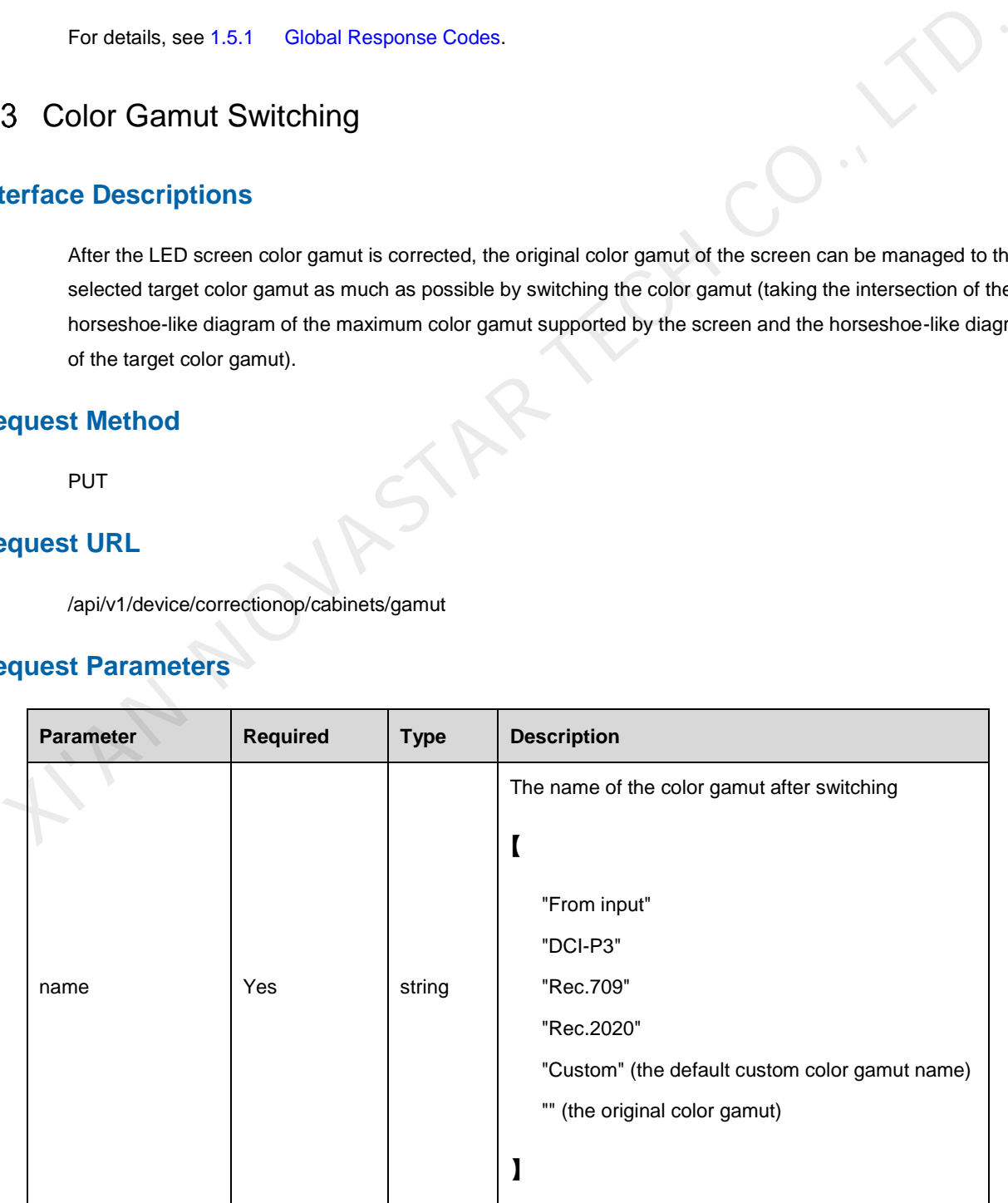

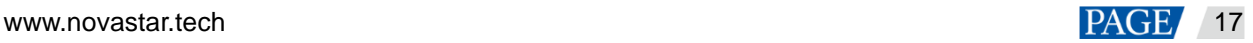

Request example: Switch the color gamut to DCI-P3.

PUT [http://{ip}:{port}/api/v1/device/correctionop/cabinets/gamut](http://172.17.6.53:8001/api/v1/device/screen/displaymode)

{ "name": "DCI-P3" }

#### **Response Data Description**

If the setting is successful, the returned error code is 0, and the corresponding information is "Success". See 1.5.2 Response **Example** for response example.

#### **Response Status Code**

For details, see 1.5.1 Global Response Codes.

## <span id="page-19-0"></span>4.4 Color Temperature Adjustment

#### **Interface Descriptions**

Color temperature adjustment is to control the color temperature of the LED screen with a single or multiple cabinets by adjusting the RGB ratio of the screen. The adjustment options include single-cabinet and multiplecabinet adjustments. 1.5.2 Response Example for response example.<br>
Sponse Status Code<br>
For details, see 1.5.1 Global Response Codes.<br>
4 Color Temperature Adjustment<br>
terrace Descriptions<br>
Color temperature Adjustment<br>
cabinets by adjustments.<br>

#### **Request Method**

PUT

#### **Request URL**

/api/v1/device/cabinet/colortemperature

#### **Request Parameters**

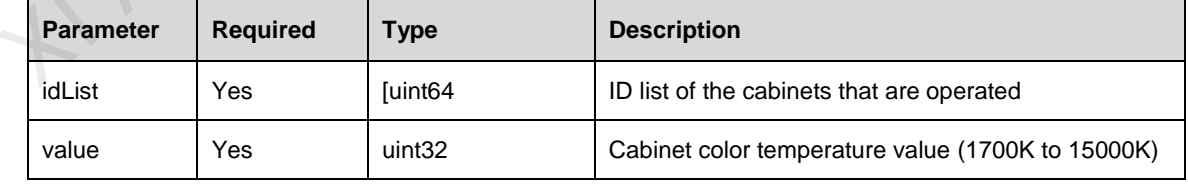

Request example: Set the color temperature to 6500K.

PUT [http://{ip}:{port}/api/v1/device/cabinet/colortemperature](http://172.17.6.53:8001/api/v1/device/screen/displaymode) 

{

"idList": [

93138183199495

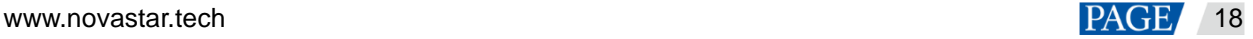

 ], "value": 6500

}

## **Response Data Description**

If the setting is successful, the returned error code is 0, and the corresponding information is "Success". See [1.5.2 Response](#page-4-0) **Example** for response example.

#### **Response Status Code**

For details, see 1.5.1 Global Response Codes.

# <span id="page-20-0"></span>4.5 Output Bit Depth Adjustment

#### **Interface Descriptions**

Adjust the output bit depth of the controller.

#### **Request Method**

PUT

#### **Request URL**

/api/v1/device/screen/video/bitdepth

#### **Request Parameters**

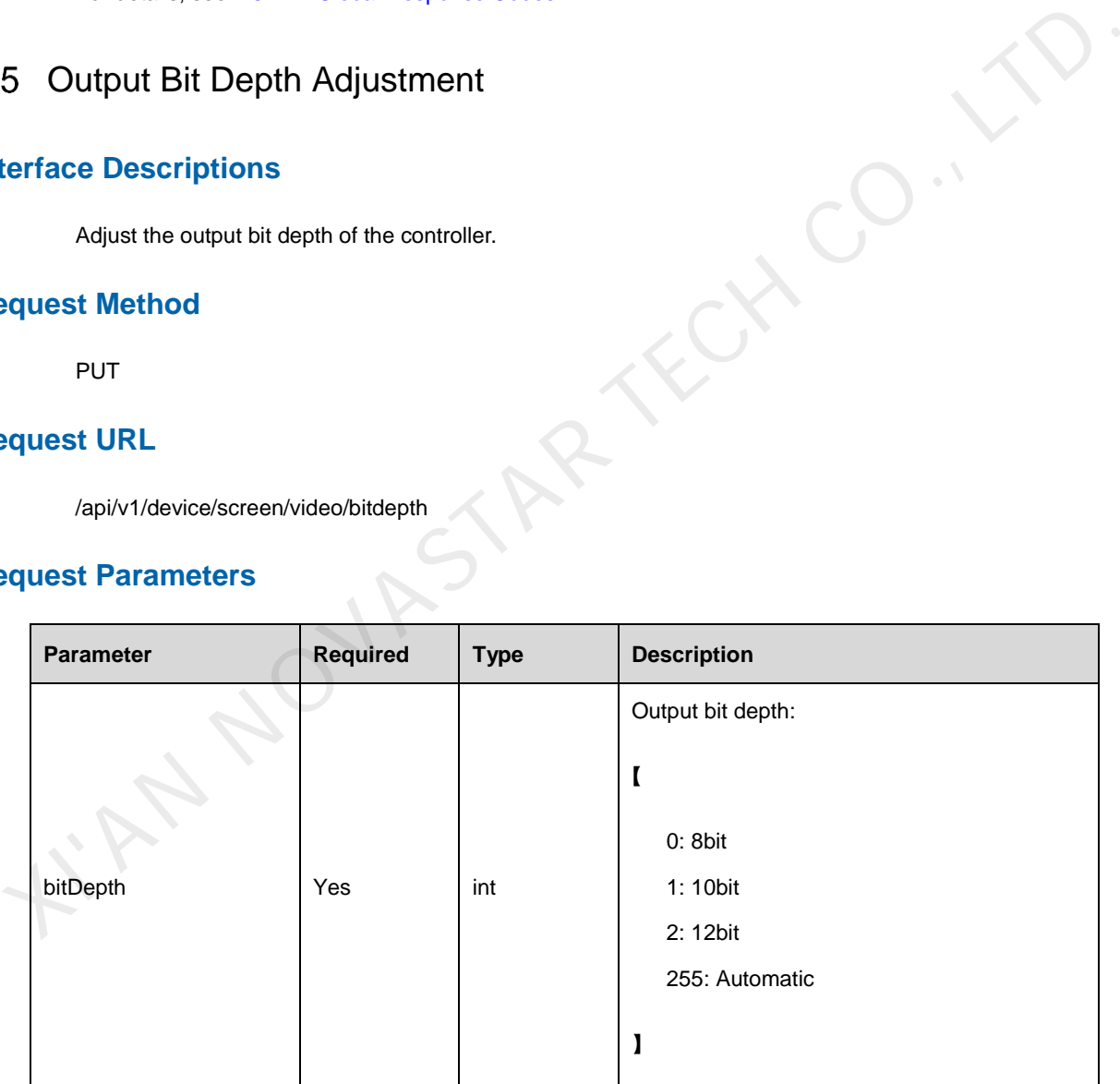

Request example: Set the output bit depth to 8bit.

PUT [http://{ip}:{port}/api/v1/device/screen/video/bitdepth](http://172.17.6.53:8001/api/v1/device/screen/displaymode) 

{

"bitDepth":0

}

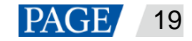

#### **Response Data Description**

If the setting is successful, the returned error code is 0, and the corresponding information is "Success". See [1.5.2 Response](#page-4-0) **Example** for response example.

#### **Response Status Code**

For details, see [1.5.1 Global Response Codes.](#page-3-2) 

# <span id="page-21-0"></span>5 **Others**

<span id="page-21-1"></span>5.1 Project File

#### 5.1.1 Export Project File

#### **Interface Descriptions**

Export the configuration file data of the controller.

#### **Request Method**

GET

#### **Request URL**

/api/v1/device/hw/deviceengineeringdocdata

#### **Request Parameters**

None

## **Response Parameters**

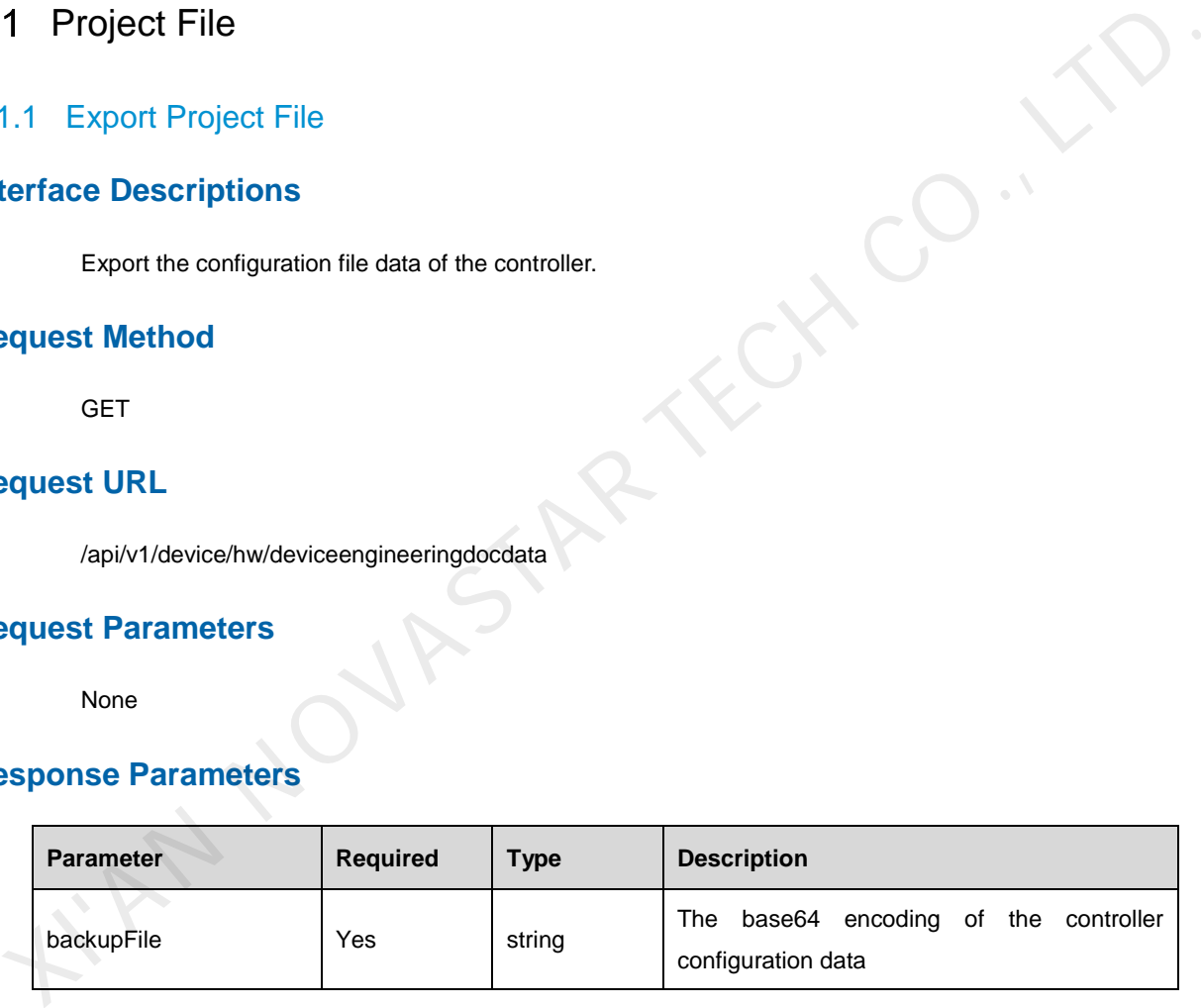

#### 5.1.2 Import Project File

#### **Interface Descriptions**

Import the configuration file data to the controller.

#### **Request Method**

PUT

#### **Request URL**

/api/v1/device/hw/deviceengineeringdocdata

#### **Request Parameters**

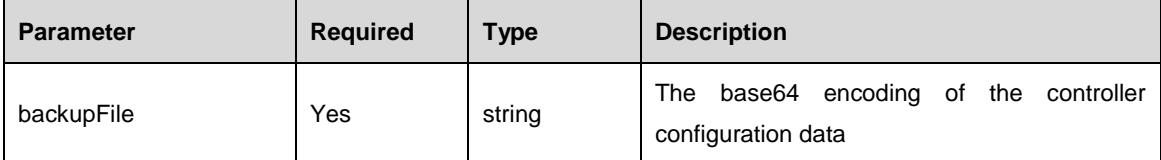

## <span id="page-22-0"></span>5.2 Switch Presets

#### **Interface Descriptions**

Switch the preset currently used by the controller.

#### **Request Method**

PUT

#### **Request URL**

/api/v1/device/currentpreset

#### **Request Parameters**

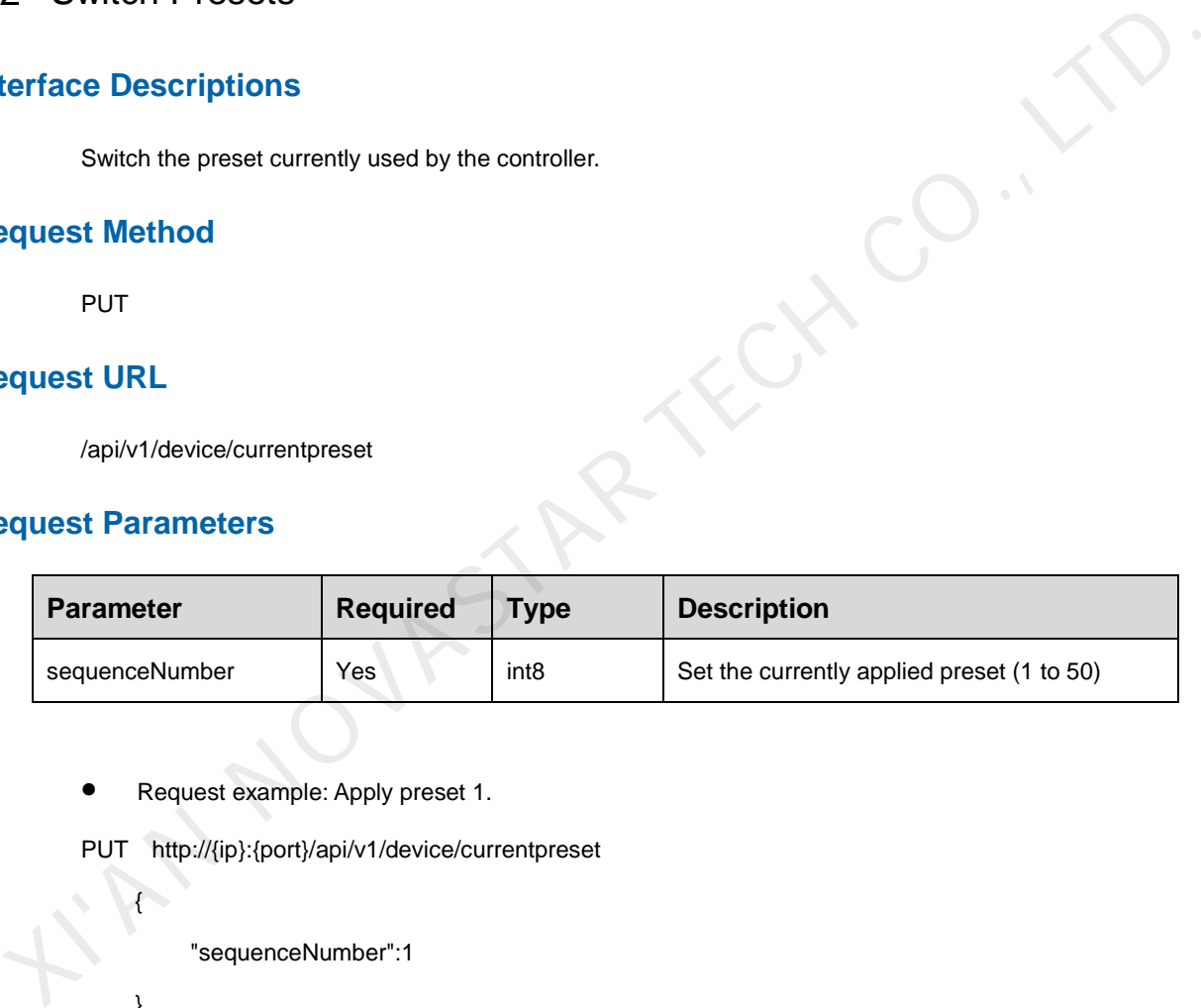

Request example: Apply preset 1.

PUT http://{ip}:{port}/api/v1/device/currentpreset

"sequenceNumber":1

#### **Response Data Description**

{

}

If the setting is successful, the returned error code is 0, and the corresponding information is "Success". See [1.5.2 Response](#page-4-0) **Example** for response example.

## **Response Status Code**

For details, see [1.5.1 Global Response Codes.](#page-3-2) 

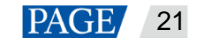

## <span id="page-23-0"></span>5.3 Set Working Mode

## **Interface Descriptions**

Set the working mode of the controller. Currently there are two working modes: Send-Only Controller and All-In-One Controller.

#### **Request Method**

PUT

#### **Request URL**

/api/v1/device/hw/mode

#### **Request Parameters**

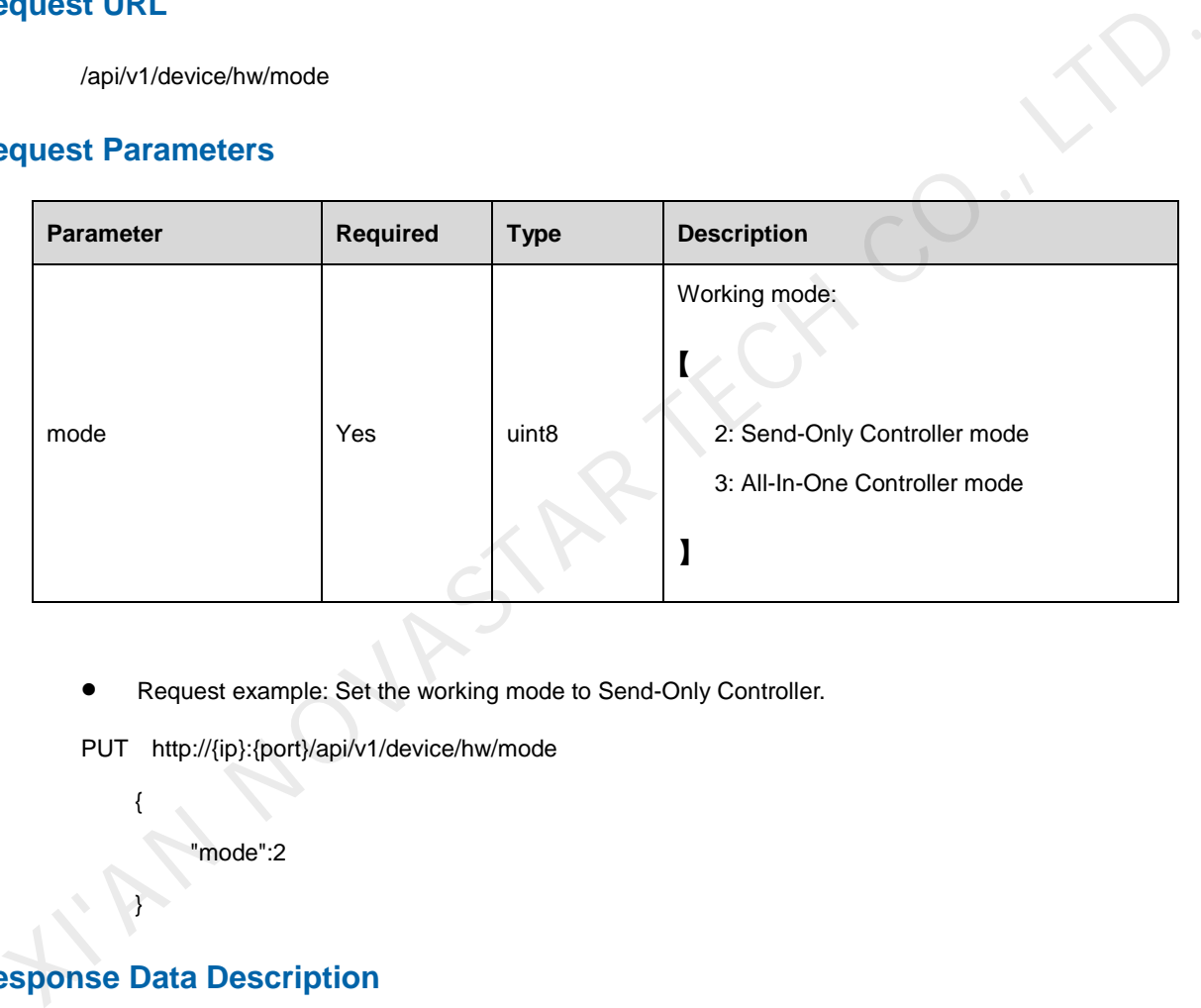

Request example: Set the working mode to Send-Only Controller.

PUT http://{ip}:{port}/api/v1/device/hw/mode

"mode":2

#### **Response Data Description**

{

}

If the setting is successful, the returned error code is 0, and the corresponding information is "Success". See [1.5.2 Response](#page-4-0) **Example** for response example.

#### **Response Status Code**

For details, see [1.5.1 Global Response Codes.](#page-3-2)

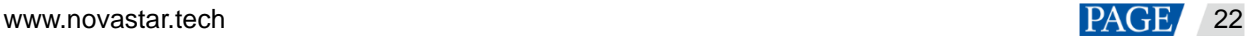

#### Copyright © 2023 Xi'an NovaStar Tech Co., Ltd. All Rights Reserved.

No part of this document may be copied, reproduced, extracted or transmitted in any form or by any means without the prior written consent of Xi'an NovaStar Tech Co., Ltd.

#### **Trademark**

**NOVA STAR** is a trademark of Xi'an NovaStar Tech Co., Ltd.

#### **Statement**

Thank you for choosing NovaStar's product. This document is intended to help you understand and use the product. For accuracy and reliability, NovaStar may make improvements and/or changes to this document at any time and without notice. If you experience any problems in use or have any suggestions, please contact us via the contact information given in this document. We will do our best to solve any issues, as KIAN NOVASTAF TECH CO., LTD.

**Official website** www.novastar.tech

**Technical support** support@novastar.tech